# Инструкция пользователя

## Роль: Координатор

#### 1. Открыть Центр Обслуживания Клиентов https://vtcustomerservicetest18.crm4.dynamics.com/apps/center

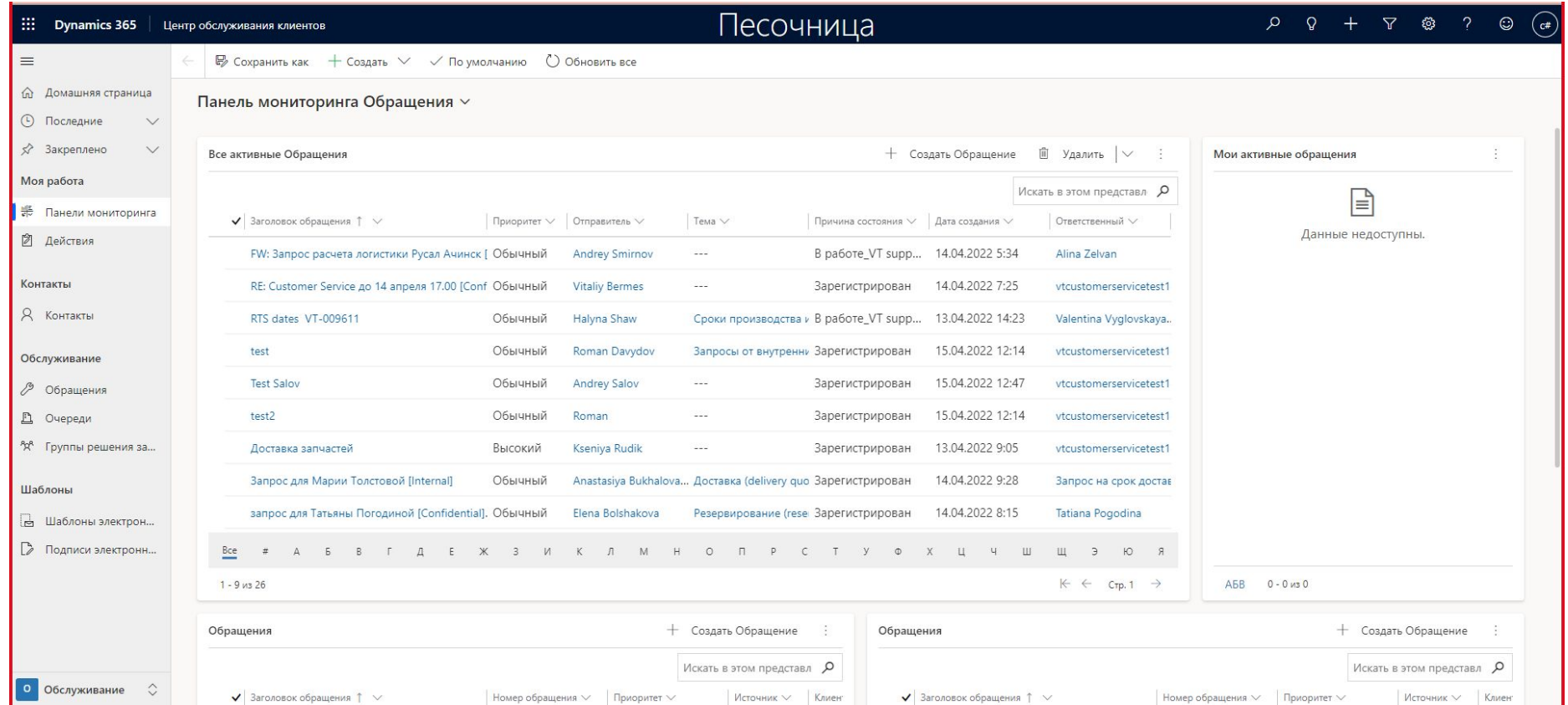

#### 2. В Панелях мониторинга необходимо выбрать любое обращение в «Активных обращениях»

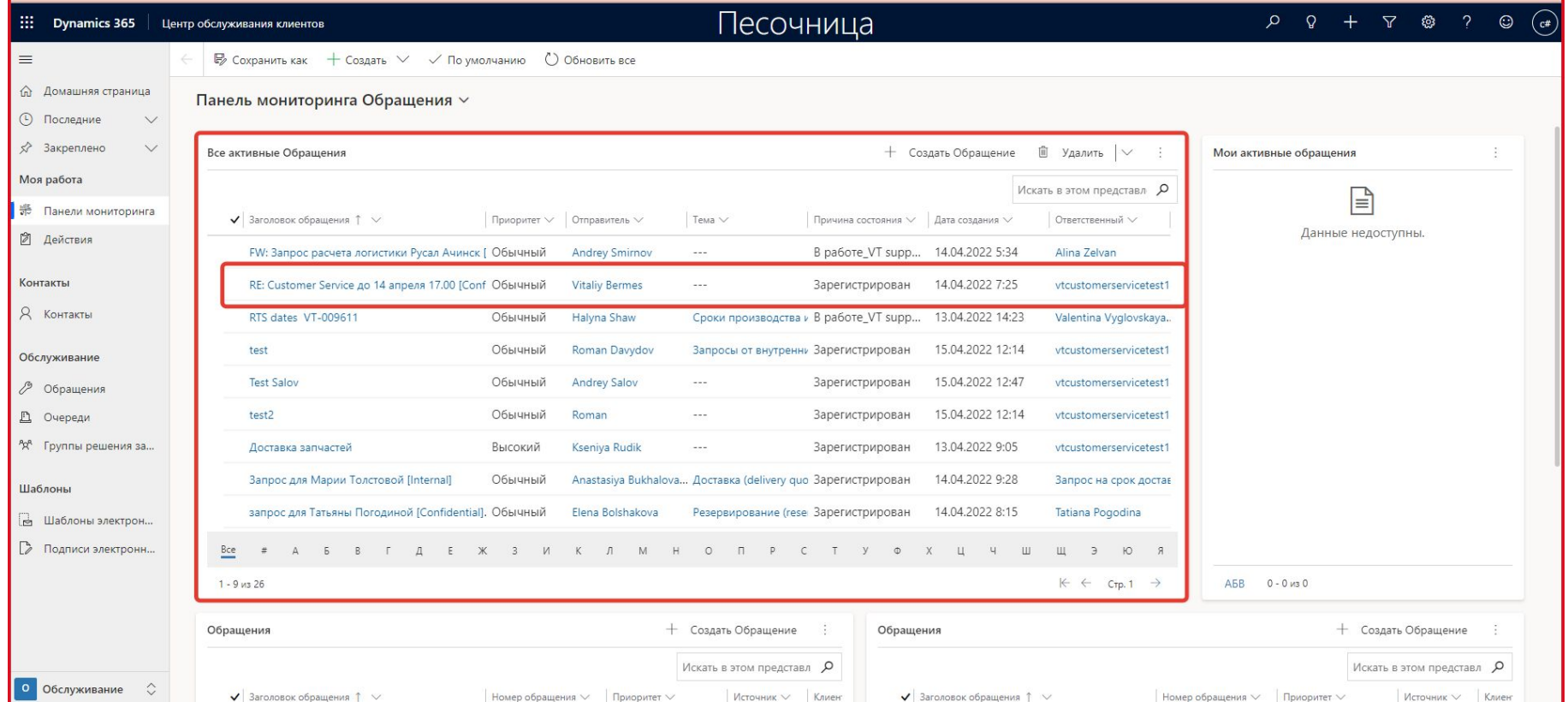

#### 3. В Обращении Координатору необходимо выбрать Тему и нажать кнопку «Сохранить»

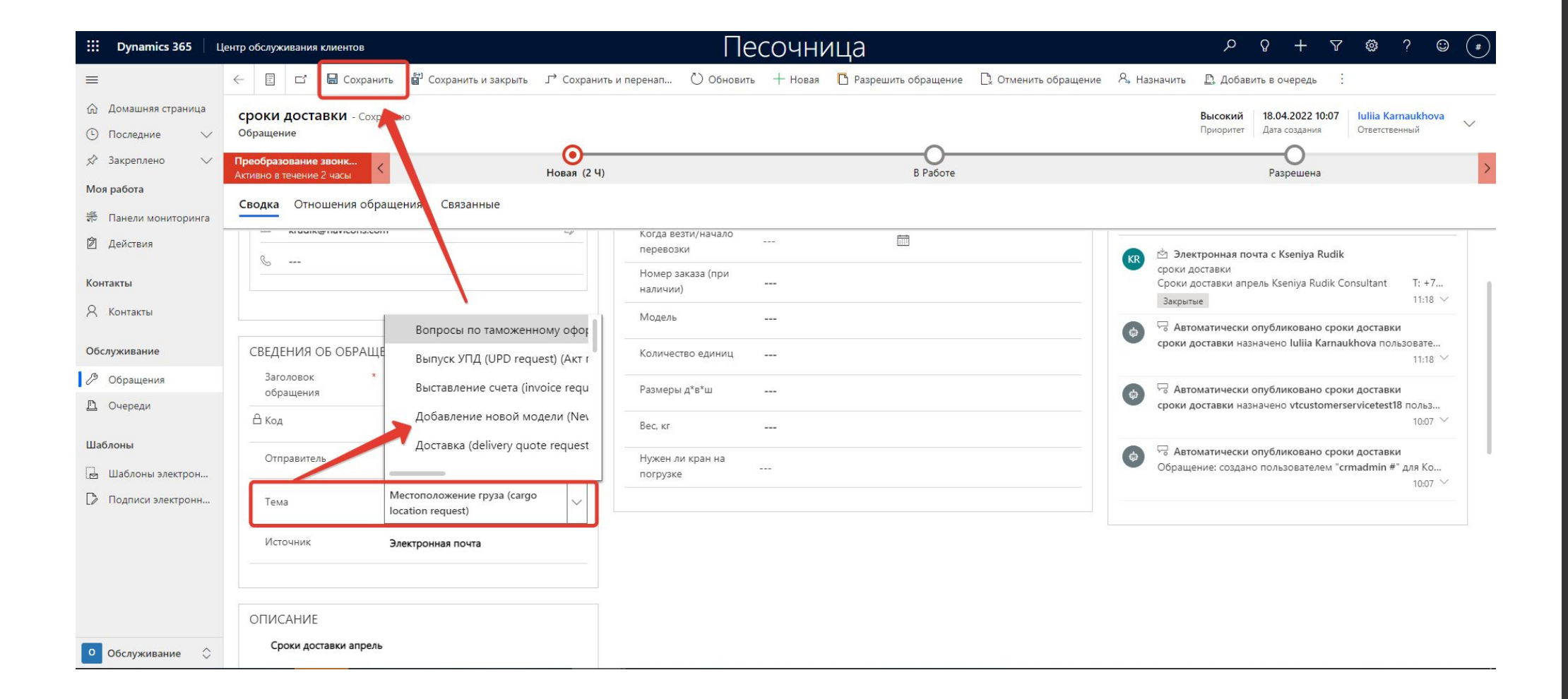

Для дальнейшего распределения заявок необходимо повторить шаги 2-3

### Роль: Специалист

#### 1. Открыть Центр Обслуживания Клиентов https://vtcustomerservicetest18.crm4.dynamics.com/apps/center

![](_page_5_Picture_21.jpeg)

#### 2. В Панелях мониторинга необходимо выбрать любое обращение в «Активных обращениях»

![](_page_6_Picture_25.jpeg)

#### 3. В Обращении Специалист может просмотреть всю необходимую информацию.

![](_page_7_Picture_20.jpeg)

Если обращение назначено на Рабочую группу (в Рабочей группе несколько человек), то необходимо нажать Кнопку «Назначить» и выбрать «Мне»

![](_page_8_Picture_1.jpeg)

4. Чтобы взять Обращение в работу, Специалисту необходимо нажать на «мишень» Новая – выбрать Статус – нажать на кнопку «Следующая стадия».

![](_page_9_Picture_42.jpeg)

5. Специалисту необходимо заполнить поля во вкладке «Информация о заказе». Затем «Сохранить».

![](_page_10_Picture_1.jpeg)

6. Если Специалисту необходимо уточнить у Отправителя детали Обращения, то необходимо во Временной шкале нажать на значок стрелочек.

![](_page_11_Picture_39.jpeg)

#### 7. При заполнении письма необходимо заполнить «тело» письма и нажать кнопку «Отправить»

![](_page_12_Picture_28.jpeg)

#### 8. При ответе Отправителя письмо появится во Временной шкале

![](_page_13_Figure_1.jpeg)

9. Чтобы разрешить Обращение, Специалисту необходимо нажать на «мишень» В работе – нажать на кнопку «Следующая стадия».

![](_page_14_Figure_1.jpeg)

10. Далее необходимо нажать на кнопку «Разрешить Обращение», заполнить обязательные поля и нажать кнопку «Разрешить»

![](_page_15_Picture_33.jpeg)

#### 11. После разрешения появляется надпись о том, что запись доступна только для чтения

![](_page_16_Figure_1.jpeg)

#### 11\*. Если после разрешения Обращения необходимо вновь к нему вернуться, то надо нажать кнопку «Повторно активировать»

![](_page_17_Picture_35.jpeg)

Для дальнейшей обработки заявок необходимо повторить шаги 2-11

### **Панели мониторинга**

В **Панели мониторинга** можно попасть нажав на кнопку **«Домашняя страница» или «Панели мониторинга»** в меню слева.

**Активные обращения** – Все обращения пользователей, которые есть в системе в Статусах «Зарегистрировано» и «В работе..» **Мои активные обращения** – это все Обращения, где Ответственным за Обращение является текущий пользователь. **Все завершенные обращения (Обращения 1)** – это все Разрешенные обращения пользователей **Все завершенные обращения (Обращения 2)** – это все Разрешенные обращения, где Ответственным за Обращение является текущий пользователь.

![](_page_20_Picture_153.jpeg)

### Проверка получения уведомлений при отправке заявки через единую точку получения обращений

- Со своей почты отправить на адрес: vt-supplychain@vost-tech.ru
- На эл. почту, с которой отправлена сообщение, придёт оповещение в виде ответного письма о создании заявки в системе.
- Факт создания обращения и отправки оповещения можно увидеть в Активных обращениях, см. слайд 3. "2. В Панелях мониторинга необходимо выбрать любое обращение в «Активных обращениях»"

### **Заведение обращений через портал**

#### 1. Необходимо авторизоваться на портале

Авторизоваться можно с учётной записью MS или Google. Для этого нажмите «Вход» в правом верхнем углу.

Если вы уже авторизованы, там же отобразится ваше имя.

![](_page_23_Picture_3.jpeg)

Самостоятельная настройка датчиков

Настройка датчика движения: краткое руководство

Самые новые статьи

Статьи с наивысшей оценкой

2. Для создания обращения необходимо нажать «Мои обращения», а затем «Создать обращение»

![](_page_24_Picture_1.jpeg)

#### Самые популярные

Самостоятельная настройка датчиков Настройка датчика движения: краткое руководство

3. В открывшемся окне необходимо заполнить доступные поля формы, обязательно указав *Заголовок* обращения.

В поле *Клиент* по умолчанию указаны вы.

![](_page_25_Picture_46.jpeg)

4. При заполнении полей, отмеченных символом «V» система предложит выбрать одно из предварительно заданных значений.

![](_page_26_Picture_38.jpeg)

Открыть новое ооращение

#### 4. В поле *Отправитель* необходимо указать себя.

Для этого нажмите на значок лупы в соответствующем поле (1), отметьте галочкой свою учётную запись (2) и нажмите «Выбрать» (3).

![](_page_27_Picture_54.jpeg)

5. При необходимости можно добавить вложения.

Для этого нажмите на «Выбрать файлы» и следуйте подсказкам диалогового окна загрузки.

![](_page_28_Picture_2.jpeg)

6. Нажать «Отправить».

Вскоре ваше обращение поступит в обработку. Чтобы просмотреть его статус, выполните шаги 7-9.

![](_page_29_Picture_2.jpeg)

7. Для просмотра информации по обращению необходимо нажать «Мои обращения», затем «Мои обращения»

![](_page_30_Picture_1.jpeg)

Самые популярные

Самостоятельная настройка датчиков Настройка датчика движения: краткое руководство

8. В открывшемся окне будет доступен перечень всех созданных вами обращений с их актуальными статусами

![](_page_31_Picture_34.jpeg)

9. Из этого интерфейса также доступно создание новых обращений. Чтобы создать новое обращение, необходимо нажать «Открыть новое обращение». И далее повторить шаги 1-6.

![](_page_32_Picture_50.jpeg)

Самостоятельная настройка датчиков